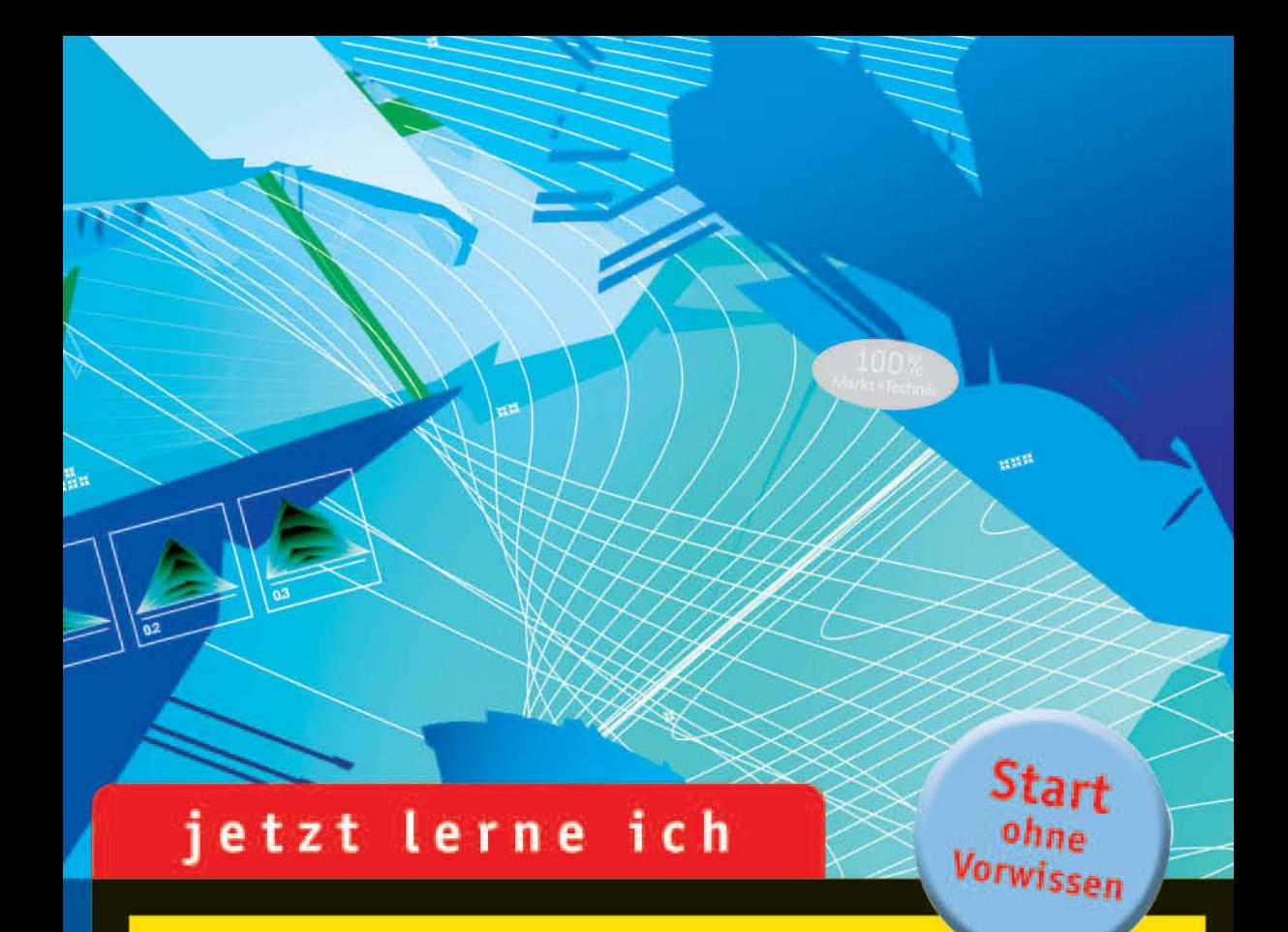

# **Dreamweaver CS3**

Websites entwickeln mit HTML, CSS, **JavaScript, PHP und ASP** 

#### **HELMA SPONA**

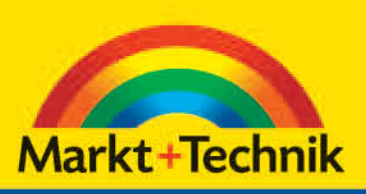

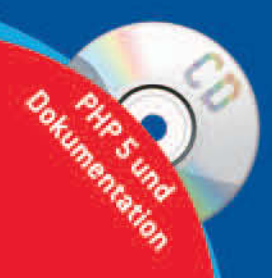

## **KAPITEL 3**

### **Seiten verknüpfen und aufrufen**

Der wichtigste Baustein zum Erfolg des Internets sind Hyperlinks. Sie bewirken, dass Sie mit einem Mausklick eine Seite am anderen Ende der Welt aufrufen oder einen Download für Software, Videos oder Musik starten können. Hyperlinks sind das A und O einer Website. Sie verbinden nicht nur verschiedene Web-Präsentationen überall auf der Welt, sondern ermöglichen es auch, die einzelnen Seiten Ihrer Web-Präsentation über eine Navigationsleiste oder Links im Fließtext zu verbinden. Im Folgenden lernen Sie:

- was Hyperlinks sind und wie Sie sie erstellen,
- wie Sie eine Zielseite in einem neuen Fenster öffnen,
- welche Möglichkeiten Sie haben, Hyperlinks zu formatieren,
- wie Sie Anker setzen und anspringen.

#### **3.1 Hyperlinks erstellen**

Hyperlinks erstellen Sie mit dem <a>-Element, falls Sie den Quellcode editieren. Ansonsten können Sie sehr viel leichter die Möglichkeiten verwenden, die Dreamweaver bietet.

#### **Hinter den Kulissen des <a>-Elements**

Das <a>-Element besteht aus Anfangs- und Ende-Tag und schließt einen Text oder eine Grafik ein. Der Inhalt des Elements wird als Aufschrift des Hyperlink angezeigt. Entweder ist ein Text mit dem Link hinterlegt, wie das bspw. in textbasierten Navigationsleisten üblich ist, oder eine Grafik enthält einen Link.

Das Hyperlink-Ziel legen Sie mit dem href-Attribut fest. Als Hyperlink-Ziel kommt immer nur eine gültige URL infrage. URL ist die Abkürzung für Uniform Ressource Locator und stellt eine eindeutige Adresse einer Internetseite innerhalb des Internets dar. Sie besteht im einfachsten Fall aus einem Dateinamen. Vollständig angegeben beginnt sie mit dem Protokoll, das zur Übertragung der Daten verwendet wird, üblicherweise *http*. Danach folgt ein Doppelpunkt und zwei Schrägstriche. Geben Sie das Protokoll an, muss nun auch der Rechnername gefolgt von Pfad- und Dateiname folgen, wobei der Dateiname entfallen kann. Der Rechnername kann eine IP-Adresse sein oder eine Domain. Gültig sind bspw. folgende URLs:

- *http://www.pearson.de*
- *http://www.helma-spona.de/hsp/index.htm*
- *index.php*

Ungültig wäre hingegen *http://index.php*, weil der Rechnername oder die IP-Adresse zwischen Protokollname und Dateiname fehlt.

Zusätzlich können Sie mit title auch einen Titel für den Link angeben, den viele Browser als Tooltipp über dem Link anzeigen. Optional gibt es noch das target-Attribut. Damit können Sie bestimmen, wie die Zielseite oder Zieldatei angezeigt werden soll. Als Werte kommen Namen von Fenstern oder definierte Konstanten infrage. Mit target=" blank" wird die Seite bspw. in einem neuen Browserfenster angezeigt.

Eine gültige und übliche Definition für einen Link auf die Startseite der Internetpräsenz könnte bspw. so aussehen:

```
<a href="index.htm" title="zur Startseite">Home</a>
```
Ausreichend und ebenso richtig wäre:

<a href="index.htm">Home</a>

#### **3.1.1 Einen Hyperlink erstellen**

Hyperlinks sind Verweise auf andere Seiten oder benannte Positionen innerhalb einer Seite. Um einen Hyperlink zu erstellen, der eine andere Seite in den Browser lädt, sind ein paar Voraussetzungen erforderlich. Erstellen und öffnen Sie eine Website, und fügen Sie dort die Startdatei *index.html* und eine weitere Datei ein. Die zweite Datei heißt im Beispiel *impressum.html*. Beide dürfen vorerst noch leer sein. Sie können bspw. die Dateien aus Kapitel 2 »Eine Website anlegen und verwalten« verwenden.

Dreamweaver kennt verschiedene Möglichkeiten, Hyperlinks zu erstellen. Die wichtigsten werden Sie Schritt für Schritt ausprobieren:

- 1. Öffnen Sie die Datei *index.html* in der Entwurfsansicht oder in der geteilten Ansicht.
- 2. Setzen Sie den Text-Cursor an die Stelle, an der Sie den Hyperlink einfügen möchten.
- 3. Klicken Sie dann auf die Schaltfläche HYPERLINK in der Symbolleiste des Dokumentfensters.
	- Dw Adobe Dreamweaver CS3 [E:\MuT\_DWS Datei Bearbeiten Ansicht Einfügen N Formit Telephone Allgemein Layout | Formi 囲 园 国 - 名 - 邑 [三 品] index.html

*Abb. 3.1: Hyperlink einfügen*

- 4. Dreamweaver blendet ein Dialogfeld ein, in dem Sie alle notwendigen Einstellungen vornehmen können. Im Feld TEXT geben Sie den Text an, der für den Hyperlink angezeigt werden soll. In aller Regel entspricht er nicht dem Hyperlink-Ziel. Den Wert für das zuvor erläuterte title-Attribut geben Sie im Feld TITEL ein. Über die Eingabe ZUGRIFFSTASTE können Sie eine Tastenkombination mit der Alt-Taste definieren, über die der Hyperlink aktiviert werden kann. Das unterstützen zwar – ebenso wie die Reihenfolgenposition – nur wenige Browser, nämlich der Internet Explorer 6, Mozilla und Netscape 6/7 sowie Opera ab Version 2.0. Insbesondere Anwender mit Behinderungen nutzen jedoch oft Browser, die die Zugriffstaste unterstützen. Sie sollten die Zugriffstaste und die Reihenfolgenposition daher festlegen.
- 5. Die REIHENFOLGENPOSITION legt fest, welche Position der Hyperlink in der Tabulatoren-Reihenfolge hat. Um den Hyperlink mit der Position 1 zu aktivieren, muss der Benutzer auf der Seite einmal Å drücken, für den Hyperlink mit der Reihenfolgenposition 2 entsprechend zweimal. Auf diese Weise kann sich der Benutzer mit (material bequem durch die Hyperlinks bewegen und kann die Zielseite des aktiven Hyperlinks auswählen, indem er dann  $\Box$  drückt.

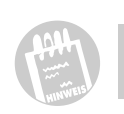

Um einen Hyperlink zu erstellen, ist nur die Angabe der Zielseite und der Aufschrift erforderlich. Alle anderen Angaben sind optional.

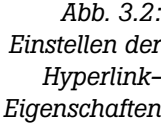

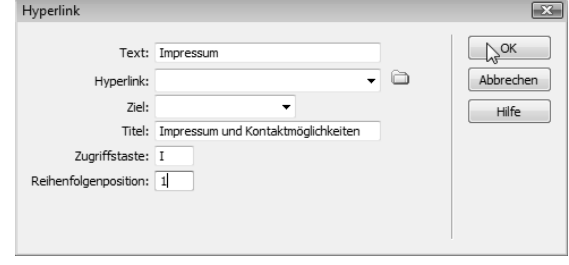

6. Zum Schluss wählen Sie über das Ordnersymbol des Dialogfeldes die Zielseite aus, die über den Hyperlink angezeigt werden soll. Dreamweaver listet automatisch alle Dateien der Website auf. Klicken Sie diejenige an, auf die Sie verweisen möchten, und schließen Sie den Dialog mit OK. Damit haben Sie eine relative URL angelegt. Um eine absolute URL zu definieren, müssten Sie die URL in das Feld URL eingeben. Sie sollten dann jedoch besser eine andere Methode wählen, um den Hyperlink zu erzeugen.

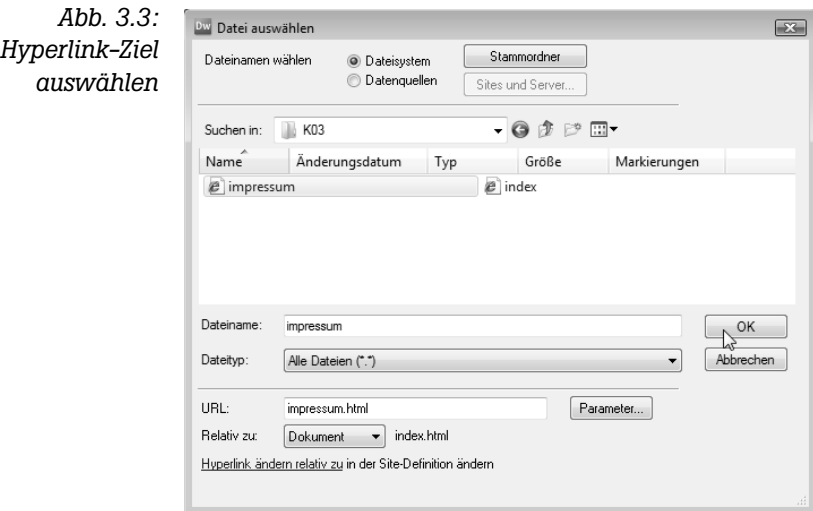

7. Schließen Sie auch den vorherigen Dialog. Der Hyperlink ist erzeugt.

#### **Absolute und relative URLs**

Hyperlink-Ziele sind immer URLs (= Uniform Resource Locator). Diese können relativ zum Website-Stammverzeichnis, relativ zum Dokument, in dem der Hyperlink steht, oder absolut angegeben werden. Normalerweise erzeugt Dreamweaver relative URLs, die relativ zum Dokument sind. Das heißt: Befindet sich die Zieldatei des Hyperlinks in demselben Verzeichnis wie die Datei, in der sich der Hyperlink befindet, geben Sie nur den Dateinamen an (eigentlich tut Dreamweaver dies für Sie). Ein relativer Link auf die Datei *impressum.html* sieht wie folgt aus:

```
<a href="impressum.html" tabindex="1" title="Impressum und 
Kontaktmöglichkeiten" accesskey="I">Impressum</a>
```
Relative URLs beziehen sich immer auf einen Basispfad. Dieser kann entweder im Kopf der HTML-Seite mit dem <br/>base>-Element angegeben werden (das ist eher unüblich) oder er bezieht sich auf das Verzeichnis, in dem sich die HTML-Datei befindet, die den Hyperlink mit der URL enthält. Befindet sich die Zieldatei im Stammverzeichnis der Website, ist auch die URL relativ zum Stammverzeichnis. Befindet sich die Zieldatei in einem anderen Verzeichnis als die Datei, die den Hyperlink enthält, beginnt die relative Angabe der URL immer mit einem Schrägstrich oder zwei Punkten, gefolgt von einem Schrägstrich. Die URL */impressum.html* würde bedeuten, dass sich die Datei *impressum.html* direkt im Stammverzeichnis befindet, was in der Beispiel-Website ebenfalls korrekt wäre.

Darüber hinaus gibt es absolute URLs. Dabei müssen Sie neben der kompletten Adresse der Datei auch das Protokoll angeben. Absolute URLs könnten Sie bspw. mit *http://www.helma-spona.de* oder auch *http:// www.helma-spona.de/index.html* angeben. Lassen Sie die Datei weg, geben also nur Protokoll (*http://*) und Domain (*www.helma-spona.de*) an, wird immer die Startseite der Website angezeigt, in der Regel also die Datei *index.html*, *index.htm* oder *index.php*.

Die vorstehend gezeigte Möglichkeit, Hyperlinks zu erstellen, ist nicht immer die beste. Sie funktioniert bspw. nicht, wenn Sie eine Grafik mit einem Hyperlink versehen möchten. Die Alternative ist folgende Vorgehensweise:

- 1. Geben Sie in die Seite den Text ein, den Sie mit einem Hyperlink versehen möchten.
- 2. Markieren Sie die Grafik oder den Text mit der Maus.

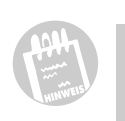

**1911** 

Anstatt des Textes können Sie auch eine Grafik einfügen und diese markieren, bevor Sie mit Schritt 3 fortfahren. Wie Sie Grafiken einfügen erfahren Sie in Kapitel 4 »Grafiken erstellen und verwenden«.

3. Klicken Sie mit der Maus auf das Symbol AUF DATEI ZEIGEN im Eigenschafteninspektor und halten Sie die Maustaste gedrückt. Ziehen Sie das Symbol auf die gewünschte Datei in der Dateiliste.

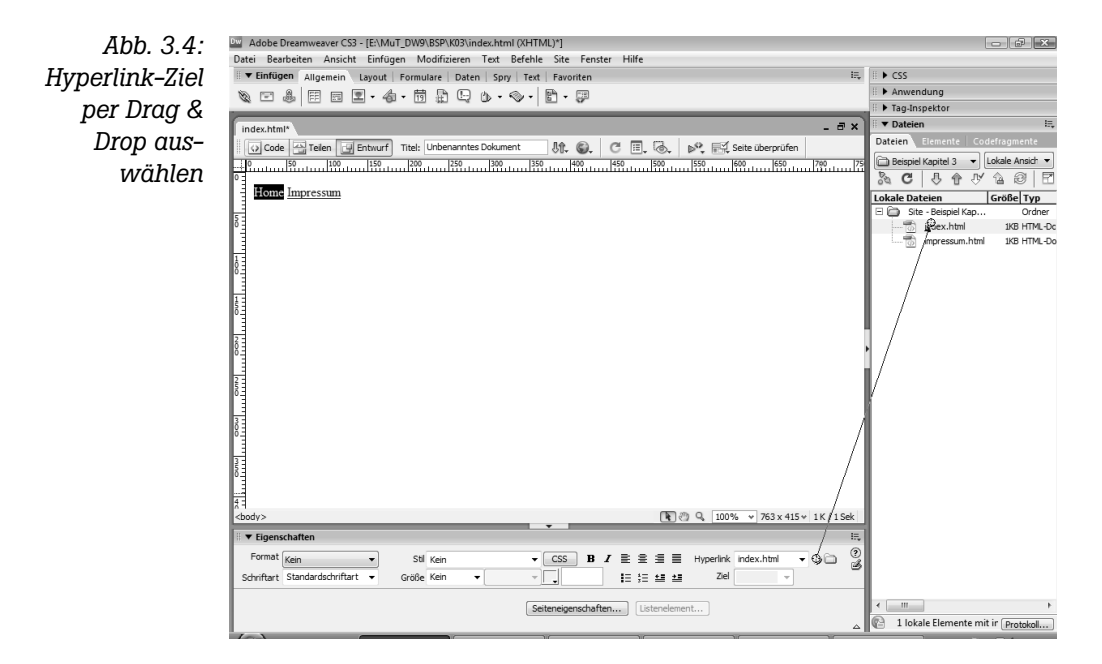

Alternativ können Sie auch das Ordnersymbol rechts neben dem Eingabefeld HYPERLINK verwenden und natürlich auch den Dateinamen oder eine absolute URL in das Textfeld eingeben.

#### **3.1.2 Hyperlink-Eigenschaften nachträglich ändern**

Die wichtigsten Eigenschaften eines Hyperlinks können Sie nachträglich im Eigenschafteninspektor ändern. Markieren Sie den Hyperlink oder setzen Sie den Cursor in den Text des Hyperlinks. Die aktuellen Einstellungen werden im Eigenschafteninspektor angezeigt. Geben Sie neue Werte ein und markieren Sie ein anderes Element der Seite.

**1944** 

Wenn Sie weitere Eigenschaften für einen erstellten Hyperlink eingeben möchten, wie bspw. die Zugriffstaste und die Reihenfolgenposition, müssen Sie den Tag-Inspektor zu Hilfe nehmen. Setzen Sie den Cursor in den Hyperlink oder markieren Sie ihn und öffnen Sie im Arbeitsbereich die Kategorie TAGS. Damit ist der Tag-Inspektor sichtbar. Dort aktivieren Sie die Registerkarte ATTRIBUTE. Sie finden dort im Bereich CSS/EINGABE-HILFEN alle Attribute des Hyperlinks und können deren Werte setzen und ändern.

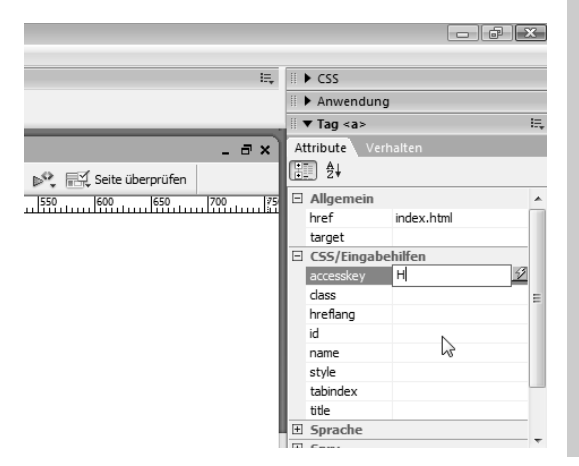

*Abb. 3.5: Attributwerte ergänzen und ändern*

#### **3.1.3 Hyperlinks zu Navigationsleisten anordnen**

Hyperlinks können an jeder beliebigen Stelle einer Seite stehen. Neben den zusätzlich verwendeten Hyperlinks im Fließtext hat fast jede Webseite eine Navigationsleiste, die aus neben- oder untereinander angeordneten Hyperlinks besteht. Nebeneinander lassen sich Hyperlinks am besten mit Tabellen anordnen. Näheres dazu finden Sie in Kapitel 7 »Professionelles Seitenlayout mit Tabellen«.

Wenn Sie Hyperlinks ohne Zeilenwechsel nebeneinanderschreiben, können Sie mithilfe von CSS auch deren Breite und Abstände bestimmen, sodass Sie ansprechende Navigationsleisten gestalten können. Näheres dazu finden Sie später in Abschnitt 3.3.

#### **3.2 Zielseite in neuem Fenster öffnen**

Üblicherweise werden fremde Webseiten in einem neuen Browserfenster geöffnet, die zur aktuellen Website gehörenden Dateien hingegen im gleichen Fenster.

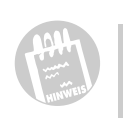

Das ist nicht nur üblich, sondern auch aus rechtlichen Gründen zu empfehlen. Warum, wird in Kapitel 20 »Rechtliche Anforderungen an eine Website« beschrieben.

Es muss folglich eine Möglichkeit geben, dem Hyperlink mitzuteilen, dass die Zielseite in einem neuen Fenster oder einem bestimmten vorhandenen Fenster geöffnet werden soll. Dazu gibt es das target-Attribut. Als Werte kommen Namen von Frames innerhalb eines Framesets sowie Namen von Fenstern und die Standardwerte self, blank, parent und top infrage. Sie können den Wert über das Feld ZIEL des Eigenschafteninspektors einstellen.

Fensternamen können Sie nur per JavaScript festlegen, wenn Sie ein neues Fenster erzeugt haben oder eine Seite in ein Fenster laden. Geben Sie den so festgelegten Namen korrekt unter Berücksichtigung der Groß- und Kleinschreibung im target-Attribut an, wird die Zielseite des Hyperlinks in diesem Fenster geöffnet. Falls Sie den Namen eines Frames in einem Frameset angeben, wird die Seite in diesem Frame geöffnet.

#### **Frames und Framesets**

Framesets sind HTML-Seiten, die nicht den Inhalt des Browserfensters bilden, sondern dessen Aufteilung in verschiedene Teile, die Frames, organisieren. Frames können neben und untereinander angeordnet werden, und in jeden Frame kann eine eigene HTML-Seite geladen werden.

Der Browser behandelt Frames wie eigene Browserfenster, die jedoch in einer Hierarchie angeordnet sind. Das Fenster der obersten Ebene definiert das Frameset, die Frame-Fenster sind ihm untergeordnet. Jedes Frame-Fenster kann jedoch eine HTML-Seite mit einem weiteren Frameset enthalten, das wiederum untergeordnete Frame-Fenster definiert.

Framesets sind mittlerweile HTML-Standard, dennoch sind sie nicht sehr benutzerfreundlich. Der Benutzer kann keine Lesezeichen auf einzelne Dateien einrichten, und bei Anzeige von einzelnen Unterseiten über Suchdienste fehlen oft Navigation und Inhalt oder beides, weil nur eine einzelne Seite des Framesets angezeigt wird. Wie Sie diese Probleme beheben, das finden Sie in Kapitel 21 »Design-Tipps für professionelle Webseiten«.

Sie sollten daher auf Framesets verzichten. Häufig werden sie nur eingesetzt, um die Entwicklungszeit und den Wartungsaufwand zu verringern. Das ist nicht notwendig, wenn Sie Dreamweaver einsetzen. Mithilfe von Vorlagen, Musterseiten und Codefragmenten können Sie auch ohne Framesets eine wartungsfreundliche Seite erstellen. Wie das geht, erfahren Sie in Kapitel 18 »Website-Verwaltung mit Vorlagen und Musterseiten«.

- Die Angabe \_self im target-Attribut bewirkt, dass die Zielseite des Hyperlinks im gleichen Fenster bzw. Frame angezeigt wird, in dem sich der Link befindet.
- $\Box$  Mit parent wird die Seite im übergeordneten Fenster gezeigt.
- **Mit top wird sie im obersten Fenster der Hierarchie geladen, ersetzt da**mit also gegebenenfalls das Frameset.
- Die Angabe blank sowie falsche Frame- und Fensternamen erzeugen immer ein neues Fenster, in dem die Zielseite angezeigt wird.

Wenn Sie bspw. auf eine fremde Seite verweisen möchten, gehen Sie wie folgt vor:

- 1. Geben Sie den Text an der gewünschten Stelle in der Seite ein.
- 2. Geben Sie die URL im Eigenschafteninspektor in das Feld HYPERLINK ein.
- 3. Wählen Sie aus der Auswahlliste ZIEL den Eintrag BLANK aus.

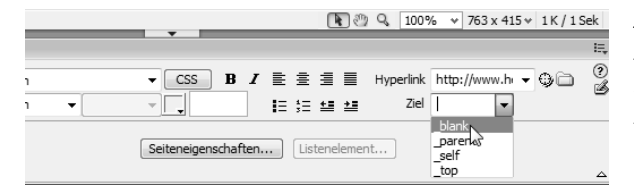

*Abb. 3.6: Hyperlink erstellen, der ein neues Fensters erzeugt*

Wenn Sie die Seite im Browser betrachten, werden Sie feststellen, dass die Zielseite im Gegensatz zu den vorher erstellten Hyperlinks tatsächlich in einem neuem Fenster geöffnet wird.

Wenn Sie Aussehen und Größe des Fensters beeinflussen möchten, geht das nur über JavaScript.

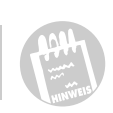

#### **3.3 Hyperlinks formatieren**

Standardmäßig werden Hyperlinks unterstrichen und blau dargestellt. Wurden sie bereits einmal angeklickt, werden sie violett angezeigt. Diese Formatierung wirkt sehr altertümlich, weil sie wie aus den Anfängen des Internets anmutet.

Sie können selbstverständlich die Formatierungen ändern und so auch ansprechende Navigationsleisten erstellen. Dreamweaver erzeugt für die Formatierungen CSS-Code und verwendet nicht mehr die veralteten Attribute für das <body>-Element. Allerdings haben Sie nun sehr viel mehr Möglichkeiten für die Formatierung.

#### **3.3.1 Schriftfarbe ändern**

Wenn Sie die Formatierung von allen Hyperlinks der Seite festlegen möchten, gehen Sie folgendermaßen vor:

- 1. Öffnen Sie die Datei in Dreamweaver, falls das noch nicht geschehen ist, und aktivieren Sie die geteilte Ansicht oder die Entwurfsansicht.
- 2. Klicken Sie im Eigenschafteninspektor auf die Schaltfläche SEITENEIGEN-SCHAFTEN.
- 3. Aktivieren Sie die Kategorie VERKNÜPFUNGEN.
- 4. Die Farben für die Hyperlinks können Sie über die Farbauswahlfelder einstellen. Das sind die kleinen Quadrate mit dem Pfeil unten rechts. Klicken Sie auf den Pfeil, wählen Sie dann die Farbe per Mausklick aus. Alternativ können Sie die hexadezimale Farbnummer in das Textfeld neben dem Farbauswahlfeld eintragen. Die Einstellung FARBE FÜR HYPER-LINKS definiert die Farbe, die alle nicht besuchten Hyperlinks der Seite haben. Wurden sie bereits einmal besucht, werden sie in der Farbe dargestellt, die Sie für BESUCHTE HYPERLINKS auswählen. Hyperlinks, die Sie gerade angeklickt haben und deren Zielseite geladen wird, werden in der Farbe AKTIVE HYPERLINKS angezeigt, bis die Seite durch die Zielseite ersetzt wird. Die Farbe für Rollover-Hyperlinks wird dann sichtbar, wenn Sie mit der Maus auf den Hyperlink zeigen, ohne ihn anzuklicken.

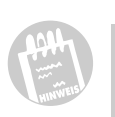

Wenn Sie Hyperlinks fett oder kursiv darstellen möchten, klicken Sie im Dialogfeld auf die Schaltfläche B für fette Darstellung bzw. I für kursive Formatierung.

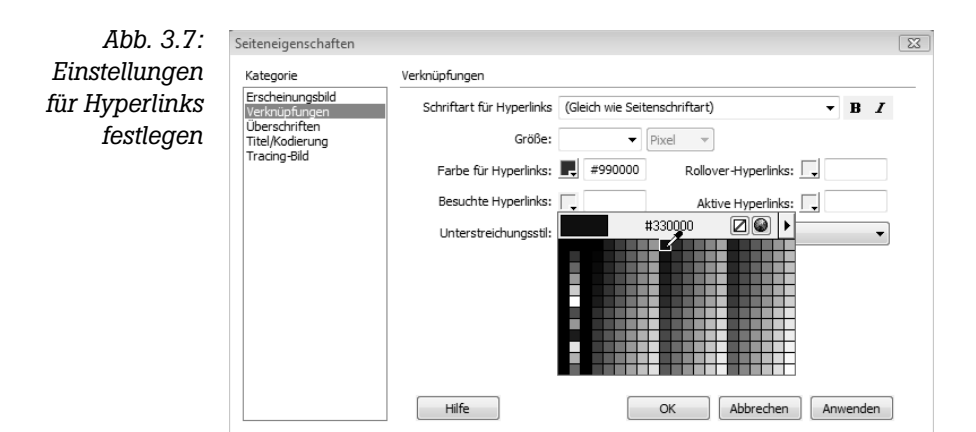

#### **3.3.2 Unterstreichung entfernen**

- 5. Wenn Sie die Links nicht oder nur in bestimmten Situationen unterstreichen möchten, verwenden Sie die Einstellungen in der Liste UNTERSTREI-CHUNGSSTIL. Die Standardeinstellung ist IMMER UNTERSTRICHEN. Wählen Sie NIE UNTERSTREICHEN aus, wird die Unterstreichung ausgeschaltet. Bei Auswahl von UNTERSTREICHUNG NUR BEI ROLLOVER ANZEIGEN werden Hyperlinks ohne Unterstreichung dargestellt. Nur beim Hovern eines Links, also wenn sich der Mauszeiger darüber befindet, wird für diesen Hyperlink die Unterstreichung angezeigt. Die entgegengesetzte Einstellung ist UNTERSTREI-CHUNG BEI ROLLOVER AUSBLENDEN. Hier wird jeder Hyperlink unterstrichen, nur beim Hovern wird die Unterstreichung nicht angezeigt. Möchten Sie also für alle Hyperlinks die Unterstreichung ausschalten, wählen Sie NE UN-TERSTREICHEN AUS.
- 6. Schließen Sie das Dialogfeld mit OK.

#### **3.3.3 Hyperlinks als Schaltflächen formatieren**

Breite und Höhe von Hyperlinks können Sie nicht über die Seiteneigenschaften ändern. Sie müssen jedem Link eine CSS-Klasse oder eigene CSS-Formatierungen zuweisen. Sie können die Formatierungen jedoch auch für alle Hyperlinks der Seite festlegen. Wenn sich nur in der Navigationsleiste der Seite Hyperlinks befinden, ist das eine gute Lösung, die nachfolgend umgesetzt wird.

Wie Sie mit CSS-Klassen umgehen, erfahren Sie in Kapitel 5 »Seitenformatierung mit CSS«.

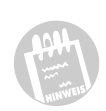

Aus den einzelnen Hyperlinks entsteht mit den nachfolgenden Schritten eine Navigationsleiste aus mehreren Schaltflächen. Gehen Sie folgendermaßen vor:

- 1. Setzen Sie den Mauszeiger in einen der Hyperlinks der Navigationsleiste.
- 2. Klicken Sie im Arbeitsbereich die Bedienfeldgruppe CSS an, und aktivieren Sie die Registerkarte CSS-STILE.
- 3. Klicken Sie auf ALLE und dann auf das Minuszeichen vor dem Eintrag  $<$ STILE $>$
- 4. Markieren Sie die Zeile A:LINK, um die Formatierungen für normale Hyperlinks festzulegen, die weder gehovert noch aktiv oder besucht sind.

*Abb. 3.8: Hyperlink-Typ auswählen, für den Formatierungen festgelegt werden sollen*

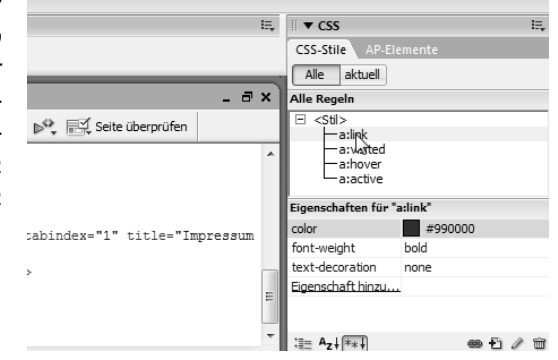

5. Im unteren Teilbereich des Fensters werden die CSS-Elemente aufgeführt, die den Links bereits zugeordnet sind. Klicken Sie auf EIGENSCHAFTEN HINZUFÜGEN, um weitere Eigenschaften und deren Werte zu definieren. Wählen Sie anschließend die Eigenschaft aus der Pull-down-Liste aus und tragen Sie den Wert im Feld rechts daneben ein bzw. wählen Sie einen Wert aus.

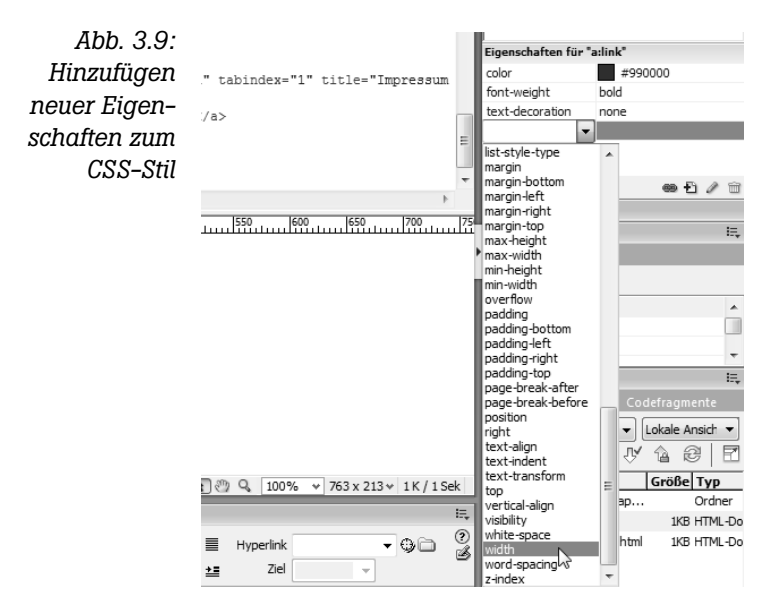

6. Setzen Sie die Eigenschaften gemäß Abbildung 3.10. Die Farben können Sie selbstverständlich nach Ihren Wünschen variieren. Gleiches gilt für die Breite und Höhe der Schaltflächen. Die Breite wird allerdings nur dann eingehalten, wenn der Text des Hyperlinks darin Platz hat. Ansonsten wird die Schaltfläche breiter dargestellt.

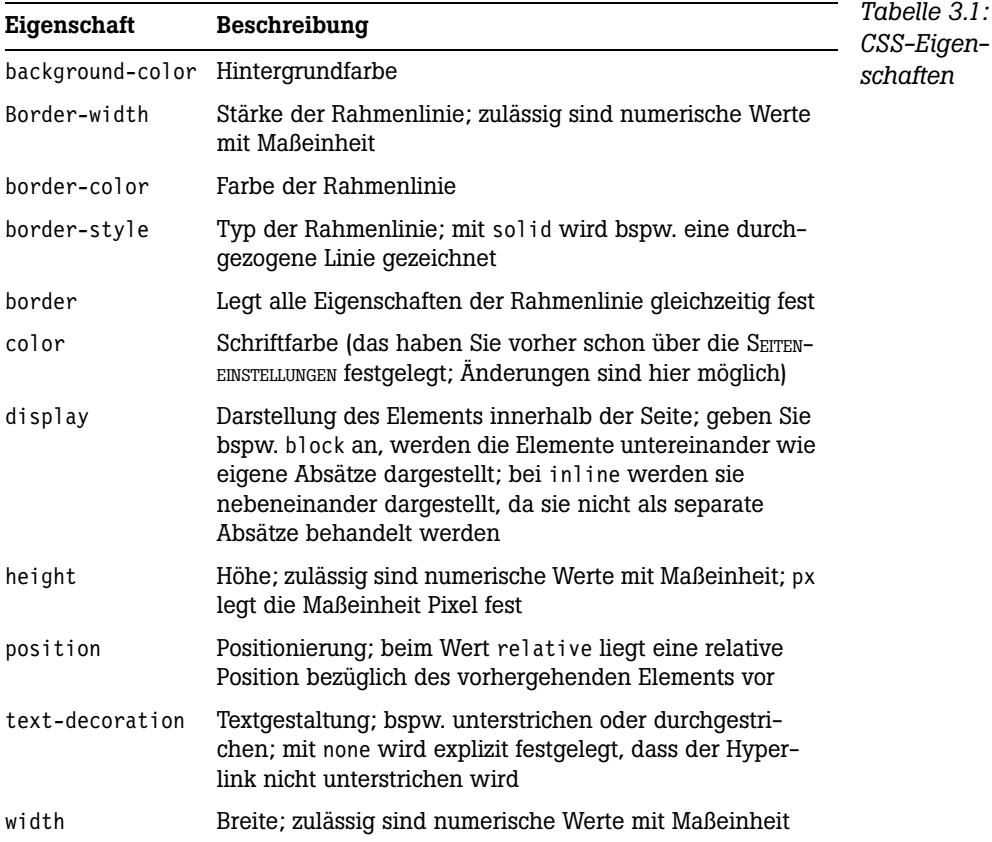

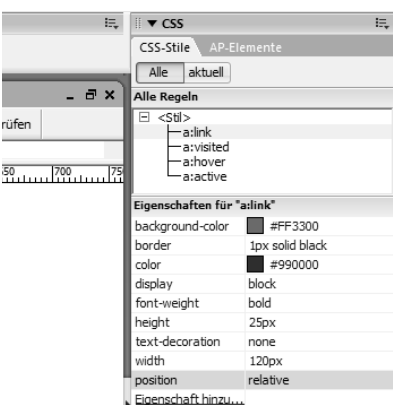

*Abb. 3.10: CSS-Einstellungen zur Formatierung von Hyperlinks*

7. Legen Sie nun auch Eigenschaften für besuchte (A:VISITED), gehoverte (A:HOVER) und aktive Links (A:ACTIVE) fest, und passen Sie die Farbeinstellungen so an, dass die Schrift lesbar bleibt.

Wenn Sie die Seite im Browser betrachten, sehen die Links tatsächlich wie Schaltflächen aus und werden untereinander dargestellt.

#### **3.3.4 Abstände festlegen**

Es gibt zwei wichtige CSS-Eigenschaften zum Festlegen der Abstände. Mit padding bestimmen Sie den Innenabstand, also den Abstand zwischen Text und Umrandung des Elements. Den Abstand des Elements zu den umgebenden Seitenelementen legt die Eigenschaft margin fest. Um diese Eigenschaften festzulegen, gehen Sie ebenso vor wie bei der Formatierung, die zuvor beschrieben wurde, nur dass Sie hier die Eigenschaften margin und padding setzen. Wenn Sie bspw. für margin 20px angeben, werden die Schaltflächen mit 40 Pixel Abstand zueinander angezeigt, weil jeder Link einen Abstand von 20 Pixel hat.

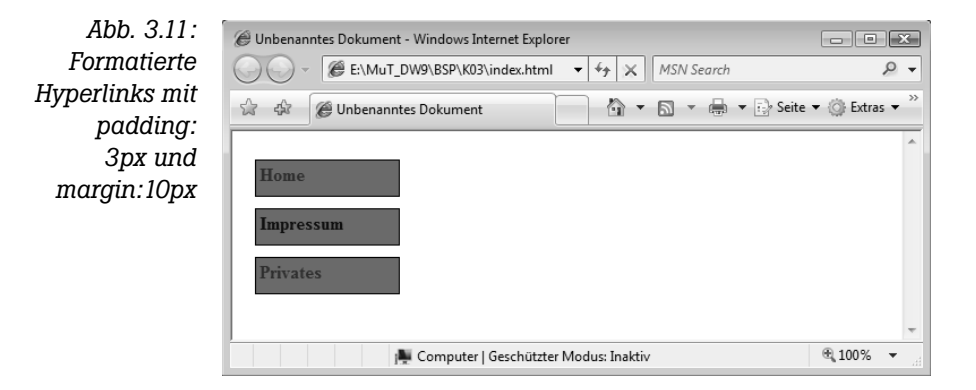

#### **3.4 Anker erstellen und anspringen**

Nicht immer ist es sinnvoll per Hyperlink an den Anfang einer Seite zu springen. Sie können auch Ziele innerhalb einer Seite markieren und als Hyperlink-Ziel angeben. Dazu dienen Anker. Sie können sie auch dazu benutzen, Benutzern die Navigation innerhalb von längeren Seiten zu erleichtern.

#### **3.4.1 Einen Anker setzen**

Wenn Sie einen Anker setzen möchten, öffnen Sie die Seite, in der Sie den Anker einfügen möchten, in der Entwurfsansicht. Dann gehen Sie folgendermaßen vor:

- 1. Setzen Sie den Cursor vor den Text, der nach Aktivieren des Links zuoberst angezeigt werden soll. Optimal ist es, wenn Sie den Cursor genau an den Beginn des vorherigen Absatzes setzen. Wenn möglich sollten Sie dort einen leeren Absatz einfügen, da einige Browser die Zeile, in der der Anker steht, nicht mit anzeigen.
- 2. Klicken Sie in der Einfügeleiste (Symbolleiste der Registerkarte EINFÜGEN) des Dokumentfensters auf das Symbol mit dem Anker. Daraufhin öffnet sich ein Dialogfeld, in das Sie einen Namen für den Anker eingeben können. Dieser Name darf keine Leer- und Sonderzeichen enthalten und muss innerhalb der HTML-Datei eindeutig sein. Er darf kein zweites Mal als Anker vorkommen. Schließen Sie danach den Dialog mit OK.
- 3. Speichern Sie die Datei mit DATEI/SPEICHERN.

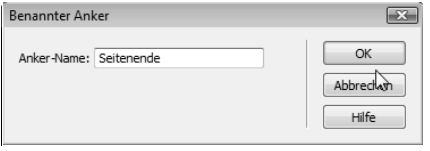

*Abb. 3.12: Einen Anker am Seitenende setzen*

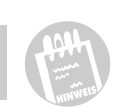

Lassen Sie sich nicht dadurch irritieren, dass der Anker in der Entwurfsansicht wie ein Hyperlink formatiert wird. Im Browser ist er unsichtbar.

#### **3.4.2 Hyperlinks auf Anker setzen**

Wenn Sie mit einem Link auf den Anker verweisen möchten, gehen Sie so vor:

- 1. Öffnen Sie die Datei, in der Sie einen Link auf den Anker erstellen möchten, und aktivieren Sie die Entwurfsansicht.
- 2. Öffnen Sie außerdem die Datei, die den Anker enthält, und wählen Sie dann FENSTER/NEBENEINANDER aus, um beide Fenster nebeneinander anzuzeigen.
- 3. Setzen Sie den Cursor an die Stelle, an der Sie den Link einfügen möchten, und geben Sie den Text ein, der als Aufschrift dienen soll.
- 4. Markieren Sie den Text und ziehen Sie das Symbol AUF DATEI ZEIGEN des Eigenschafteninspektors auf das Ankersymbol in der Seite mit dem Anker. Der Name des Ankers wird nun, getrennt durch #, nach dem Namen der Datei im Feld HYPERLINK angezeigt.
- 5. Speichern Sie beide Dateien mit DATEI/ALLES SPEICHERN.

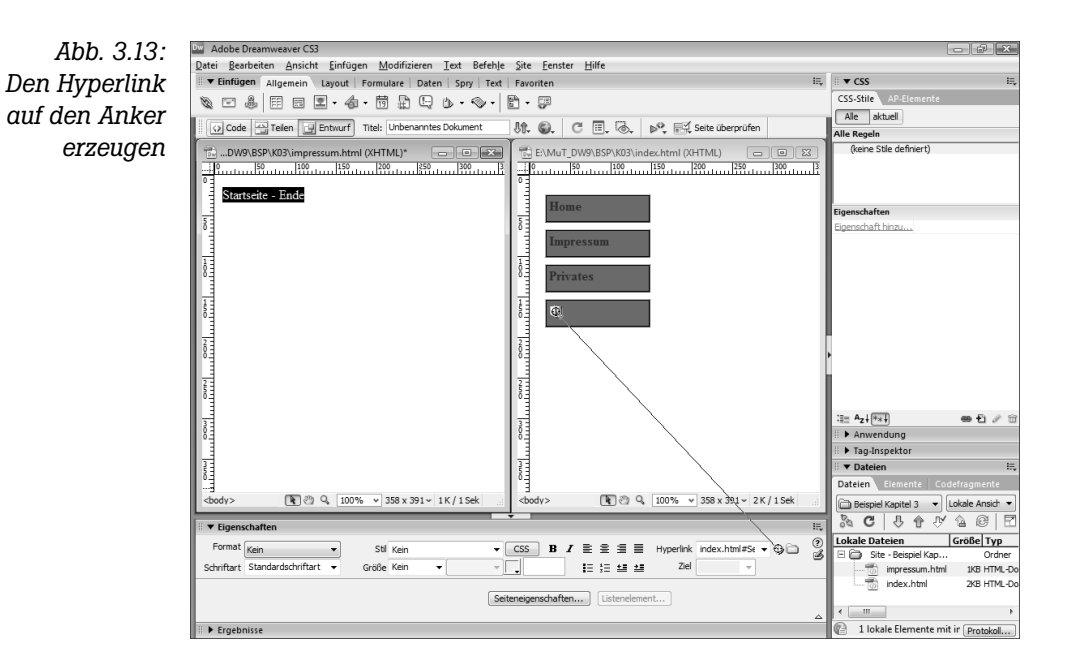

#### **3.5 Zusammenfassung**

Sie haben erfahren, was Hyperlinks sind, dass sie vom <a>-Element im HTML-Code erzeugt werden und dass die Zielseite mit dem href-Attribut festgelegt wird. Außerdem wissen Sie jetzt, was absolute und relative URLs sind und wie Sie Anker erstellen und mit Hyperlinks darauf verweisen.

#### **3.6 Fragen und Antworten**

#### **1. Ist die Adresse** *http://www.google.de/* **eine absolute oder relative URL?**

Hierbei handelt es sich um eine absolute URL, da das Protokoll und die Domain mit angegeben sind.

#### **2. Was ist ein Anker?**

Ein Anker ist eine benannte Stelle in der HTML-Seite, den Sie mithilfe eines Hyperlinks gezielt anspringen können. Der Ankername wird der URL des Hyperlinks, getrennt durch ein #, angehängt.

#### **3.7 Workshop**

Der Workshop enthält Quizfragen und Übungen, die Ihnen helfen sollen, das in diesem Kapitel Gelernte zu vertiefen.

#### **3.7.1 Quiz**

- 1. Welche Bedeutung hat das CSS-Attribut margin?
- 2. Was müssen Sie tun, um die Zielseite eines Hyperlinks in einem neuen Fenster zu öffnen?
- 3. Können Sie einen Hyperlink erstellen, ohne vorab die Aufschrift in die Seite eingeben zu müssen?